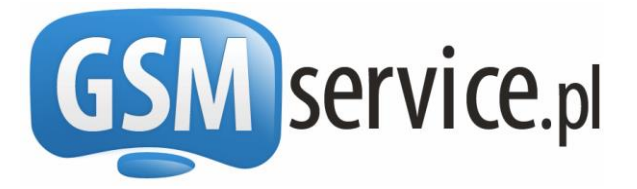

**http://bramka.gsmservice.pl** e-mail: bramka@gsmservice.pl

## Bramka SMS:

- *Obsługiwanych ponad 700 sieci w ponad 200 krajach Świata*
- *SMSy z własnym polem nadawcy*
- *Raporty doręczeń*
- *Obsługa długich wiadomości SMS*
- *Obsługa dwukierunkowych wiadomości 2Way*

# **Instrukcja korzystania z usługi EMAIL**2**SMS**

Wersja 2.2 [12 września 2017]

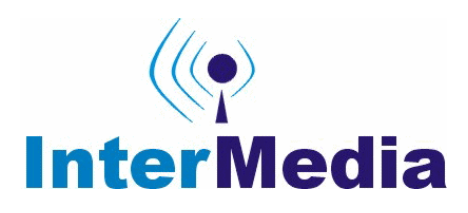

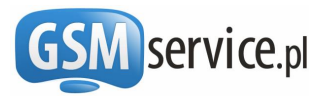

## **SPIS TREŚCI:**

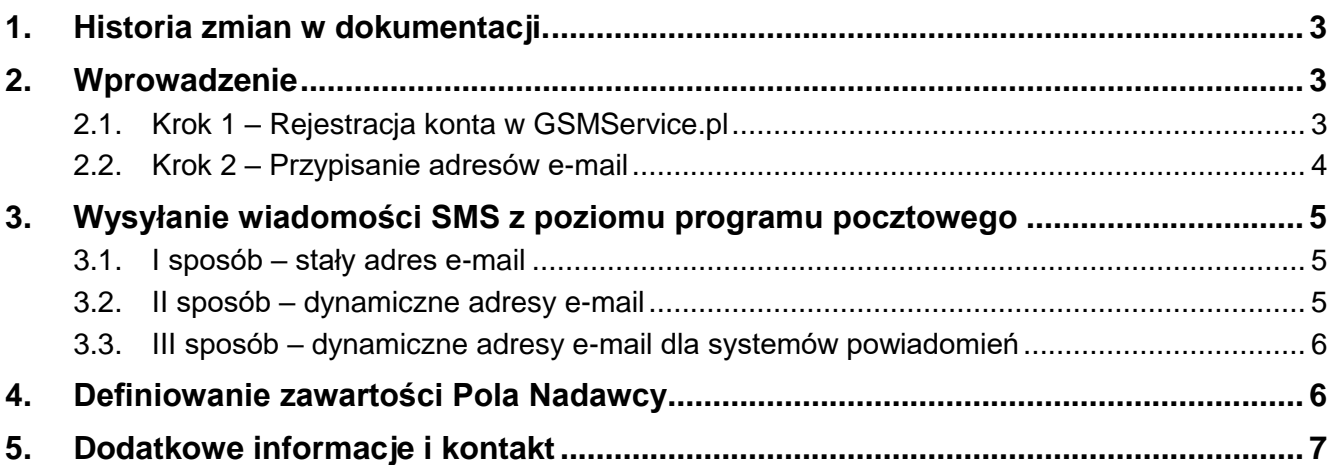

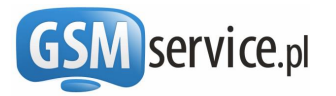

### <span id="page-2-0"></span>**1. Historia zmian w dokumentacji.**

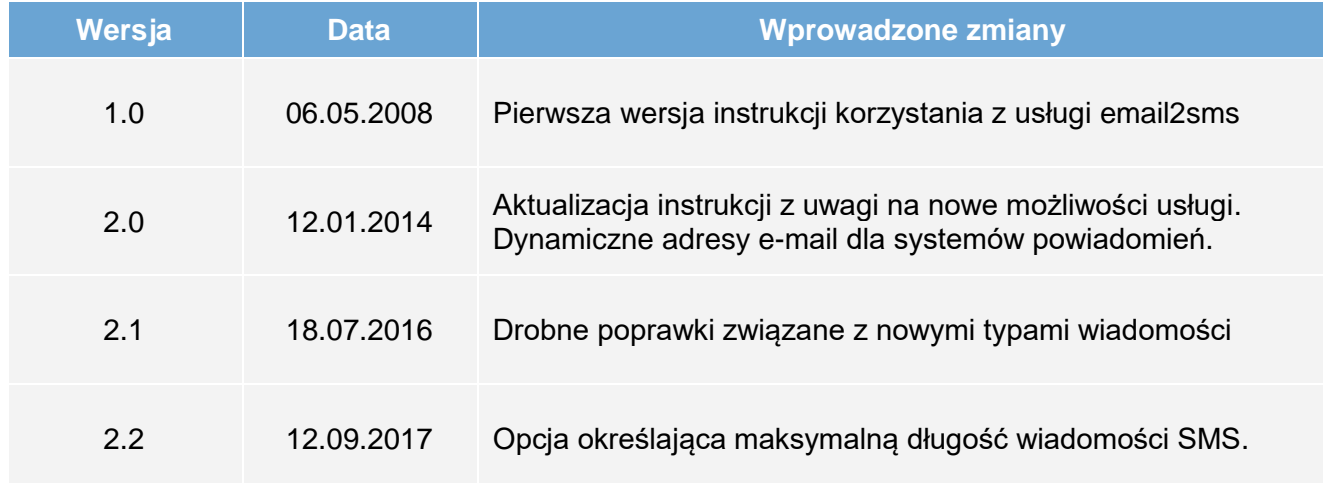

## <span id="page-2-1"></span>**2. Wprowadzenie**

Dokument ten powstał, aby przedstawić Państwu możliwości wysyłania wiadomości SMS w taki sam sposób jak wiadomości e-mail, korzystając z dowolnego programu do obsługi poczty. Obecnie na platformie GSMService.pl istnieje kilka różnych możliwości wysyłania wiadomości SMS:

- Bezpośrednio ze strony [http://bramka.gsmservice.pl](http://bramka.gsmservice.pl/)
- Za pośrednictwem interfejsu HTTP API
- Za pośrednictwem interfejsu Webservices API
- Za pośrednictwem usługi MAIL2SMS

W niniejszym dokumencie przedstawiono, w jaki sposób korzystać z usługi **email2sms**. Posiadając w programie do obsługi poczty e-mail gotową książkę adresową istnieje możliwość szybkiego wysłania wiadomości SMS.

Wysłanie wiadomości SMS wykorzystując usługę email2sms polega na wysłaniu wiadomości na adres **e-mail** Bramki SMS.

#### **Bardzo prosimy o dokładne zapoznanie się z niniejszą instrukcją przed rozpoczęciem korzystania z usługi. Pozwoli to uniknąć wielu problemów.**

Aby skorzystać z usługi **email2sms** konieczne jest założenie konta w serwisie Bramki SMS GSMService.pl i przypisanie do niego dowolnej liczby adresów e-mail, z których wysyłane będą wiadomości SMS (zwanych w dalszej części tej dokumentacji *przypisanymi adresami e-mail*).

<span id="page-2-2"></span>Poniżej prezentujemy rok po kroku jak przypisać adresy e-mail do konta.

#### 2.1. Krok 1 – Rejestracja konta w GSMService.pl

Jeżeli nie posiadasz jeszcze konta w GSMService.pl należy je zarejestrować. W przeciwnym wypadku możesz przejść do kroku 2. Aby zarejestrować nowe konto w GSMService.pl należy:

- Wejść na stronę [http://bramka.gsmservice.pl/rejestracja-konta,](http://bramka.gsmservice.pl/rejestracja-konta)
- Wypełnić formularz rejestracyjny.

Po pomyślnej rejestracji na podany adres e-mail zostanie wysłana wiadomość z linkiem aktywacyjnym. Wystarczy kliknąć na link znajdujący się w wiadomości, a konto zostanie aktywowane. Następnie zaloguj się na swoje konto przy użyciu wybranego loginu i hasła. W dalszej kolejności należy wybrać typ konta (firmowe lub prywatne) i zaakceptować Regulamin Bramki SMS. Kolejnym etapem jest wprowadzenie danych właściciela konta oraz wybranie sposobu dostarczania **Faktur** 

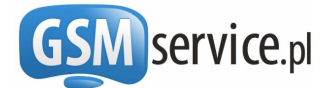

**VAT**, jeżeli będziesz chciał je otrzymywać po każdym zasileniu konta. Opcjonalnie możesz również wybrać, jakiego rodzaju powiadomienia chcesz otrzymywać na e-mail. Po zakończeniu tych czynności zostaniesz przeniesiony do Bramki SMS.

#### <span id="page-3-0"></span>2.2. Krok 2 – Przypisanie adresów e-mail

Przypisanie adresu e-mail umożliwia identyfikację konta, z którego mają być wysyłane wiadomości SMS. Wiadomości będą mogły być wysyłane jedynie z przypisanych adresów e-mail. Aby przypisać adres e-mail, po zalogowaniu się na [http://bramka.gsmservice.pl](http://bramka.gsmservice.pl/) należy:

- Wybrać z lewego MENU, z sekcji "KANAŁY DOSTĘPU" opcję "**Interfejs mail2sms -> Aktywacja i konfiguracja**",
- Wypełnić formularz podając:
	- Adres e-mail, z którego będą wysyłane wiadomości SMS,
	- Opcjonalnie hasło, które będzie podawane w 1-szej linii wiadomości e-mail
	- Rodzaj wiadomości SMS, które będą wysyłane z tego adresu e-mail,
	- Typ kodowania wiadomości jeżeli wiadomości SMS mają zawierać np. polskie znaki diakrytyczne wówczas należy zaznaczyć opcję "Znaki Unicode".
	- Maksymalną długość wiadomości (określa jaka część tekstu z e-maila zostanie umieszczona w wiadomości SMS)
	- Nadawcę SMSa z listy zdefiniowanych nadawców na danym koncie w Bramce SMS. Sposób, we jaki można zdefiniować nowych nadawców opisany został w Rozdziale [4.](#page-5-1)
- Można również określić, czy po wysłaniu wiadomości e-mail ma zostać w odpowiedzi przesłany raport informujący o wysłaniu wiadomości SMS.

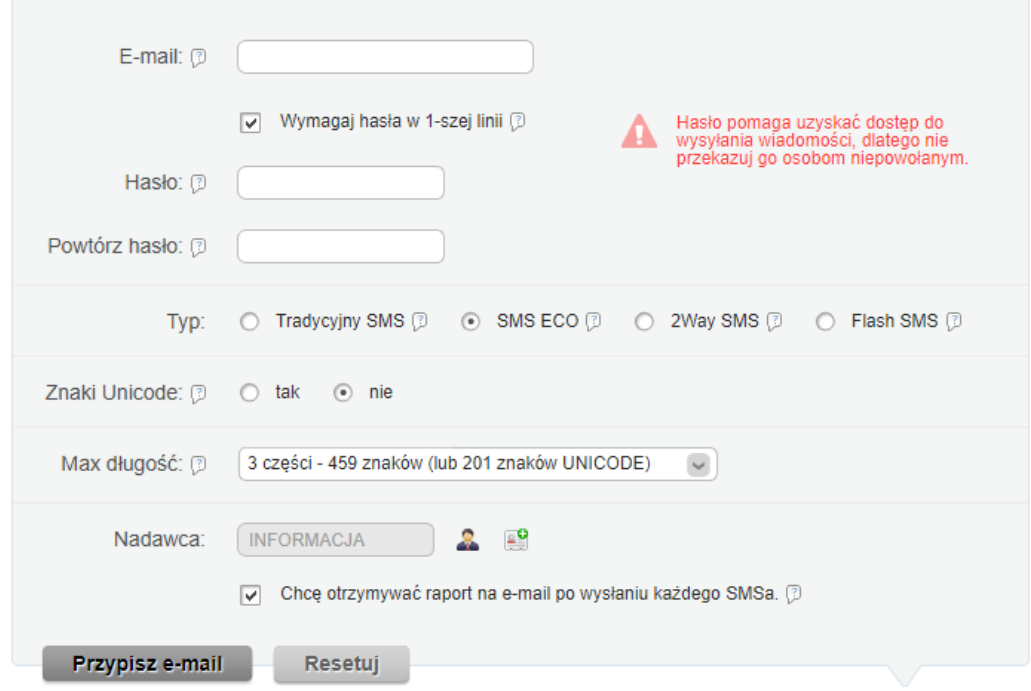

Po pomyślnym wypełnieniu formularza adres e-mail z wybranymi parametrami zostanie przypisany do Państwa konta.

Posiadając przypisany adres e-mail można już korzystać z usługi email2sms. Aby wysyłać wiadomości SMS, konieczne jest zasilenie konta dowolną kwotą (minimalnie 10 zł brutto).

W celu zasilenia konta, będąc zalogowanym do Bramki SMS, należy w lewym MENU wybrać z sekcji "**Rozliczenia**" opcję "**Doładuj konto**", a następnie postępować zgodnie ze wskazówkami.

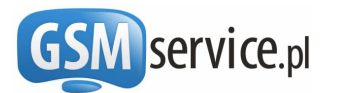

## **3. Wysyłanie wiadomości SMS z poziomu programu pocztowego**

<span id="page-4-0"></span>Wysłanie wiadomości SMS polega na wysłaniu odpowiednio przygotowanej wiadomości e-mail z przypisanego adresu na adres poczty elektronicznej Bramki SMS.

Udostępniamy 3 warianty wysyłania wiadomości: ze stałymi i dynamicznymi adresami e-mail Bramki SMS oraz dynamicznymi adresami e-mail dla systemów powiadomień.

#### <span id="page-4-1"></span>3.1. I sposób – stały adres e-mail

Z przypisanego adresu e-mail należy wysłać wiadomość na adres **[sms@gate.gsmservice.pl](mailto:sms@gate.gsmservice.pl)** w tytule wiadomości podając **numer telefonu odbiorcy** SMSa, natomiast opcjonalnie w pierwszym wierszu **hasło**, jeżeli zostało ono zdefiniowane w czasie przypisywania adresu e-mail.

**Treść wiadomości**, która ma być wysłana jako SMS powinna zajmować kolejne wiersze. Jeżeli hasło nie zostało zdefiniowane wówczas treść wiadomości może zaczynać się już od pierwszego wiersza.

Należy pamiętać, aby numer telefonu odbiorcy podawać w postaci międzynarodowej (z kodem kraju na początku, bez znaku +), np. 48601234567.

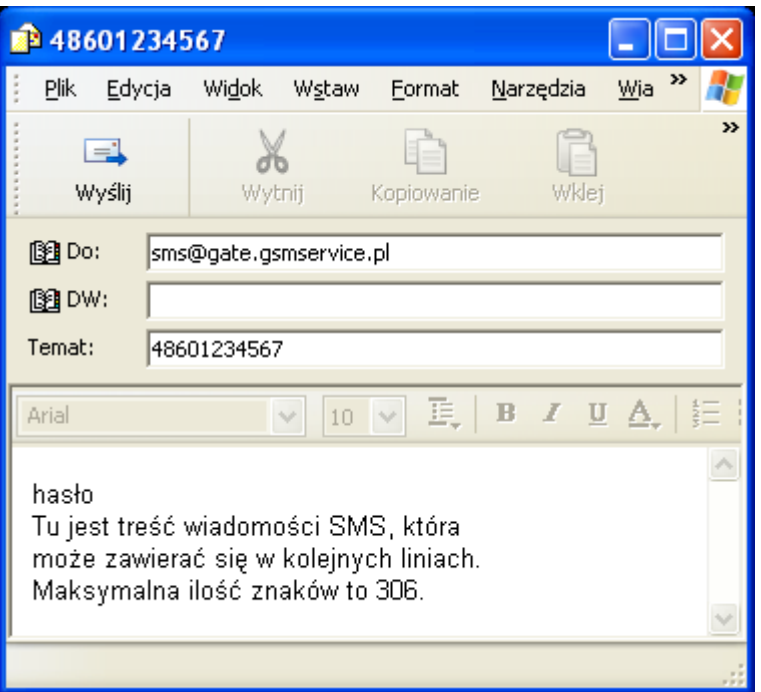

Po otrzymaniu wiadomości e-mail przez nasz serwer SMS i jej przetworzeniu, w odpowiedzi zostanie wysłany **raport zwrotny** na Państwa e-mail (jeżeli opcja ta została zaznaczona w formularzu w czasie przypisywania adresu e-mail do Państwa konta w Bramce SMS).

#### <span id="page-4-2"></span>3.2. II sposób – dynamiczne adresy e-mail

Z przypisanego adresu e-mail należy wysłać wiadomość na adres **[nr\\_telefonu@gate.gsmservice.pl](mailto:nr_telefonu@gate.gsmservice.pl)**, gdzie "nr telefonu" to numer telefonu odbiorcy wiadomości SMS. Należy pamiętać, aby zawsze podawać numer telefonu w postaci międzynarodowej (z kodem kraju, bez znaku +), np. [48601234567@gate.gsmservice.pl.](mailto:48601234567@gate.gsmservice.pl)

W pierwszym wierszu opcjonalnie należy wpisać **hasło,** jeżeli zostało ono zdefiniowane w czasie przypisywania adresu e-mail. **Treść wiadomości**, która ma być wysłana jako SMS powinna zajmować kolejne wiersze. Jeżeli hasło nie zostało zdefiniowane wówczas treść wiadomości może zaczynać się już od pierwszego wiersza.

Temat wiadomości może być w tym przypadku dowolny.

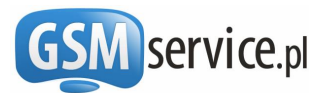

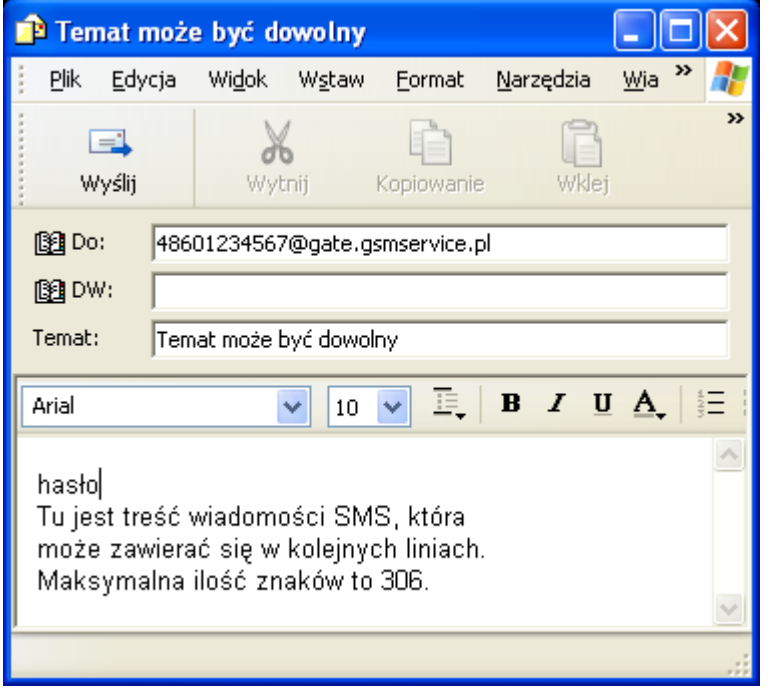

W tym wariancie można podać jednocześnie wiele adresów e-mail z różnymi numerami, umożliwiając tym samym rozesłanie tej samej wiadomości do wielu odbiorców jednocześnie.

#### <span id="page-5-0"></span>3.3. III sposób – dynamiczne adresy e-mail dla systemów powiadomień

Z przypisanego adresu e-mail należy wysłać wiadomość na adres **[nr\\_telefonu@gate2.gsmservice.pl](mailto:nr_telefonu@gate2.gsmservice.pl)**, gdzie "nr\_telefonu" to numer telefonu odbiorcy wiadomości SMS. Należy pamiętać, aby zawsze podawać numer telefonu w postaci międzynarodowej (z kodem kraju, bez znaku +), np. [48601234567@gate2.gsmservice.pl.](mailto:48601234567@gate2.gsmservice.pl)

W wariancie tym na SMS zostanie wysłana następująca wiadomość:

*Od: <adres e-mail nadawcy> Temat: <temat wiadomości e-mail>*

*<Treść wiadomości e-mail>*

Powyższy wariant usługi jest może być stosowany w celu wysyłania np. powiadomień systemowych (notyfikacje), gdzie wiadomości są generowane systemowo i nie ma możliwości ingerencji w ich treść/temat, a konieczne jest przesłanie jako SMS wszystkich informacji zawartych w wiadomości email (nadawca, temat oraz treść wiadomości).

### <span id="page-5-1"></span>**4. Definiowanie zawartości Pola Nadawcy**

Pole nadawcy jest to numer lub nazwa nadawcy SMSa, która wyświetla się na telefonie odbiorcy w polu "od". Z uwagi na konieczność zachowania wysokich standardów bezpieczeństwa oraz konieczność ograniczenia potencjalnych nadużyć niezbędne jest uprzednie zdefiniowanie oraz zweryfikowanie zawartości pola nadawcy, które można będzie wykorzystać podczas wysyłania wiadomości SMS.

W tym celu należy zalogować się na konto bramki w serwisie http://bramka.gsmservice.pl, a następnie wybrać z lewego menu z sekcji "**Obsługa konta**" opcję "**Edycja nadawców wiadomości**".

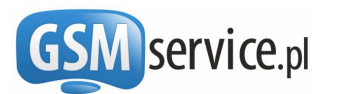

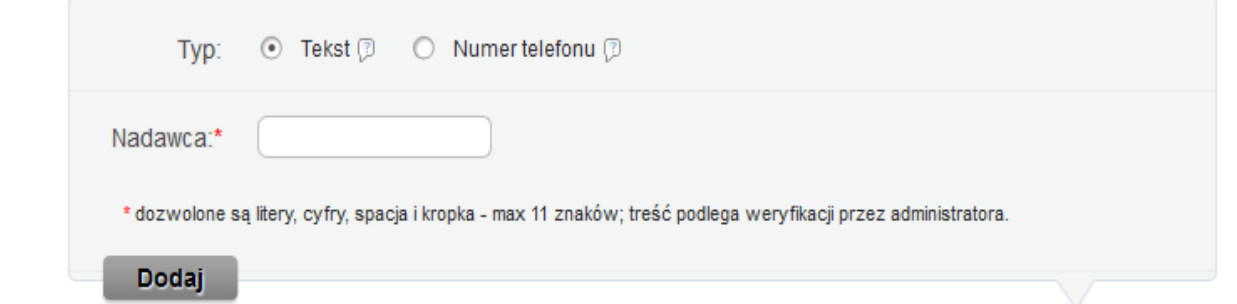

W formularzu można wpisać zarówno **numer telefonu**, jak i **tekst alfanumeryczny**, który chcesz wykorzystać w polu nadawcy. Tekst alfanumeryczny może zawierać maksymalnie 11 znaków, w tym małe i duże litery od A do Z, cyfry od 1 do 9 oraz kropkę i znak spacji. Pozostałe znaki nie są akceptowane.

Nadawca alfanumeryczny po zweryfikowaniu przez operatora zostanie przypisany do Twojego konta i będziesz mógł go używać **w polu nadawcy** podczas wysyłania wiadomości SMS. W przypadku, gdy wprowadzisz do formularza numer telefonu, otrzymasz na ekranie wskazówki, w jaki sposób go zweryfikować. Wiadomości z nadawcą alfanumerycznym mogą być wysyłane do wszystkich sieci, natomiast z numerem telefonu w polu nadawcy wyłącznie do sieci zagranicznych.

Każdy użytkownik Bramki SMS może zdefiniować **dowolną ilość** pól nadawcy. W przypadku, gdy wysyłając wiadomość SMS użyjesz niezdefiniowane uprzednio pole nadawcy, wiadomość zostanie wysłana z polem nadawcy ustawionym domyślnie na Twoim koncie.

## <span id="page-6-0"></span>**5. Dodatkowe informacje i kontakt**

Odpowiedzi na wszelkie pytania oraz dodatkowe informacje uzyskać można kontaktując się z nami:

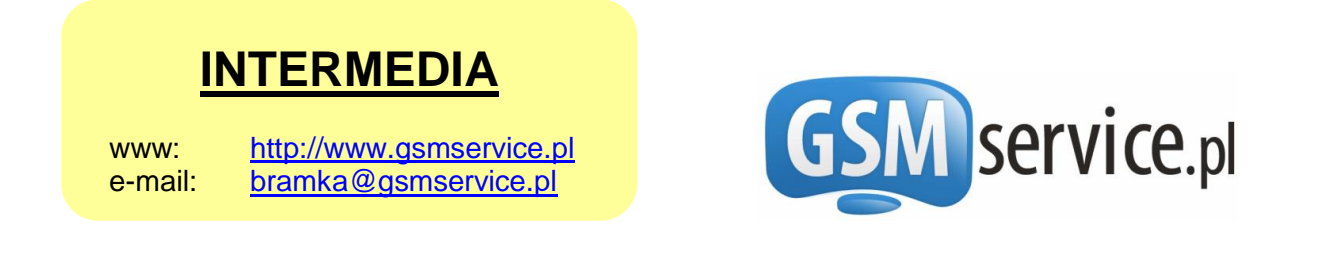

Aktualne informacje dotyczące usługi email2sms znaleźć można pod adresem: [http://bramka.gsmservice.pl/dokumentacja-email2sms.](http://bramka.gsmservice.pl/dokumentacja-email2sms)